# BLACKLIGHT 2019 R1 RELEASE NOTES

April 23rd, 2019

Thank you for using BlackBag Technologies products.

The Release Notes for this version include important information about new features and improvements made to BlackLight. In addition, this document contains known limitations, supported versions, and updated system requirements. While this information is complete at time of release, the information below is subject to change without notice and is provided for informational purposes only.

## **SUMMARY**

To enhance our forensic analysis tool, BlackLight 2019 R1 includes:

- Built-in Image Categorization using Image Analyzer
- Smart Indexing Initial Release
- Logical Evidence Files (EnCase© .L01 format) export option
- New Investigative Notes option
- Ability to ingest AFF4 evidence from MacQuisition 2019 R1 to support latest Apple systems with the T2 chip or APFS Fusion
- Time Capsule and Time Machine improved support
- Photo DNA and Project Vic updated support
- Windows 10 and Apple Mojave system artifacts improvements
- Added GoPRO LRV filetype support

# NEW FEATURES

## Image Categorization with Image Analyzer **Integration**

Image categorization reduces review time by revealing images and videos that may contain categories of interest. BlackLight now includes Image Analyzer's latest machine learning technology for image categorization. Image Analyzer is a proven solution with years of experience in categorizing images. Users can run image categorization across pictures and videos with no Internet connection.

BlackLight will look for the following categories:

- Porn
- Weapons
- Drugs
- Extremism
- Gore
- Alcohol
- Swimwear/Underwear

All available threat categories will run when Image Categorization is used in BlackLight.

Improvements to Image Analyzer, including new threat categories, will be provided with new releases of BlackLight. New image categories can be requested using the feedback form:

[https://www.blackbagtech.com/productfeedback.html.](https://www.blackbagtech.com/productfeedback.html)

Image Analyzer can be run at the time evidence is added or later. To run during initial ingestion, check the **Classify Threat Categories** options under **Picture Analysis** and **Video Analysis**.

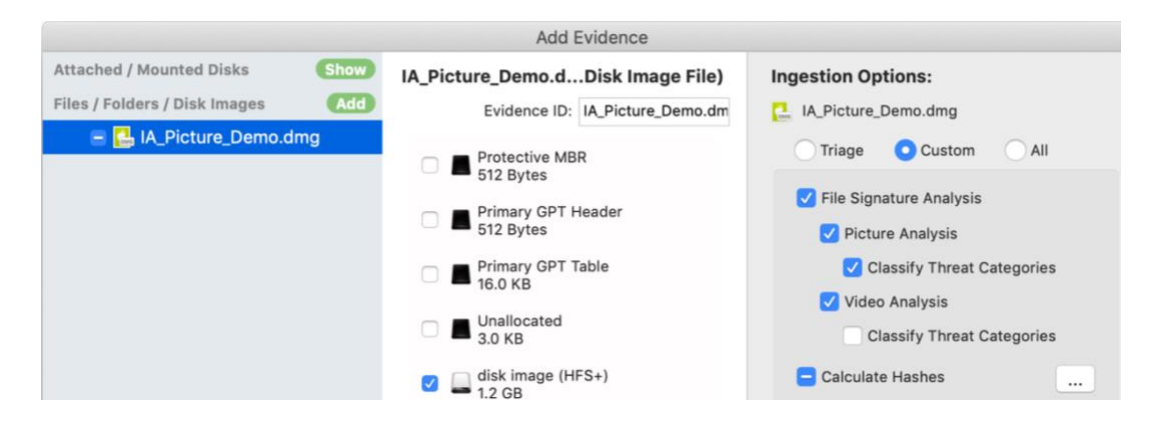

Threat Category results can be seen in the 'File Information Pane' or the **Metadata** tab in 'File Content Viewer.'

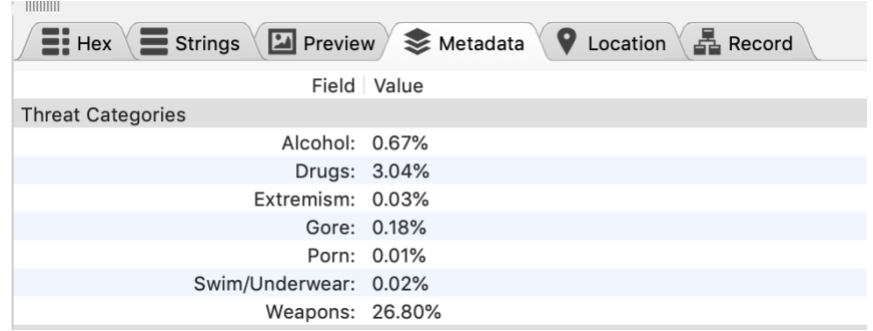

In 'Media' view, users can sort by Threat Category.

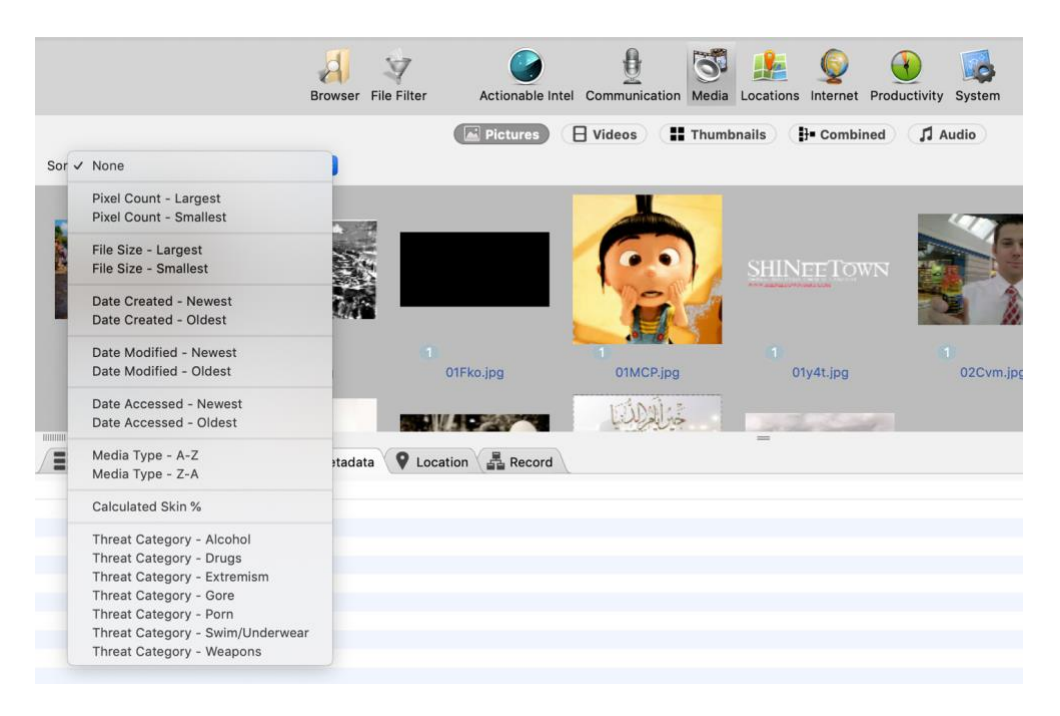

In the 'Media' view files can also be filtered by Threat Category. In addition to choosing the Threat Category of interest, using one of five modifier options: is less than, is greater than, is between, is less than or equal to, or is greater than or equal to.

For additional information on using Image Analyzer with prior cases and troubleshooting tips please see the User Guide "What's New" section.

## Smart Indexing - Initial Release

Creating an index of text documents on a device allows an examiner to quickly find if a particular topic or subject is mentioned within the evidence set. While the process of creating an index has historically been time consuming and resulted in bloated cases sizes, advancements around this field now allow BlackLight to provide users with a quick and efficient process to build the index. Once built, investigators can follow where the leads take them by making fast sequential queries of the index for words without waiting for a traditional search of the drive contents. Index searching also includes operations like proximity and Boolean logic to refine which files are most relevant.

With this initial release, BlackLight provides index capabilities only for allocated files on the file system. These are the files most relevant and likely to be useful for prosecution. Data extracted by BlackLight from inside of container files like internet history, email, or archives as a result of processing are not included in the index in this initial release but will follow shortly. During this initial release we will be working with customers to refine the query interface and feature set.

#### Creating the Index

Indexing is a processing option that can be selected when the Evidence is added or after initial processing from the Evidence Status page.

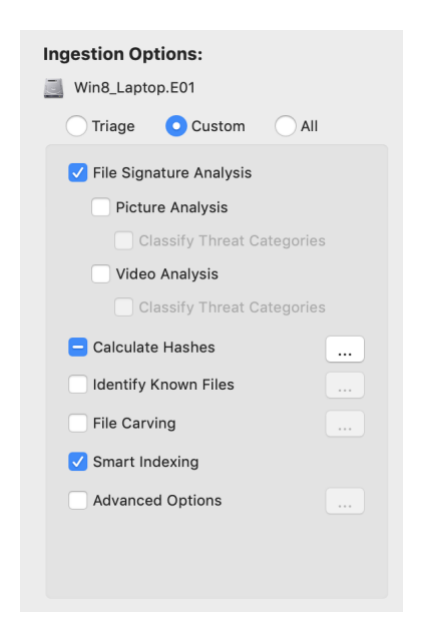

Once an Index is created, users can search the index by creating a new Index Search in the left-hand pane. An Index search allows the examiner to search for specific words, combinations of words, pathnames, file size, date created, date modified, date accessed, and date changed using AND, OR, and NOT operators.

## Searching the Index

BlackLight uses an implementation of Elastic search for smart indexing. By default searching the index, also called querying the index, will look across all the fields and documents that have been indexed. Additional functionality has been built in to allow examiners to further specify which files they are interested in. Common searching techniques and examples are summarized below.

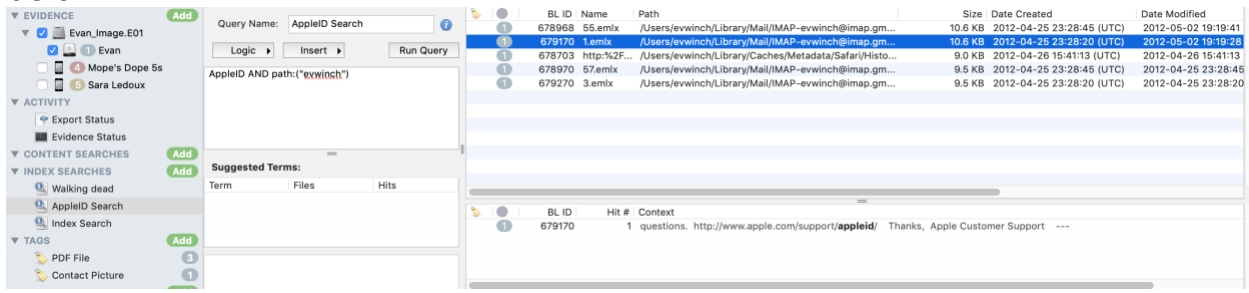

When searching the index, users enter a **query string** that is interpreted by the index engine into a series of terms and operators.

A **term** can be a single word — quick or brown — or a phrase surrounded by double quotes — "quick brown" — which searches for all the words in the phrase in the same order. By default, entering only terms will search the index for any items that contain one or more of those words, exactly as you enter them in the search field. Index searching is not case sensitive.

**Operators** allow you to customize the search — the available options are explained below.

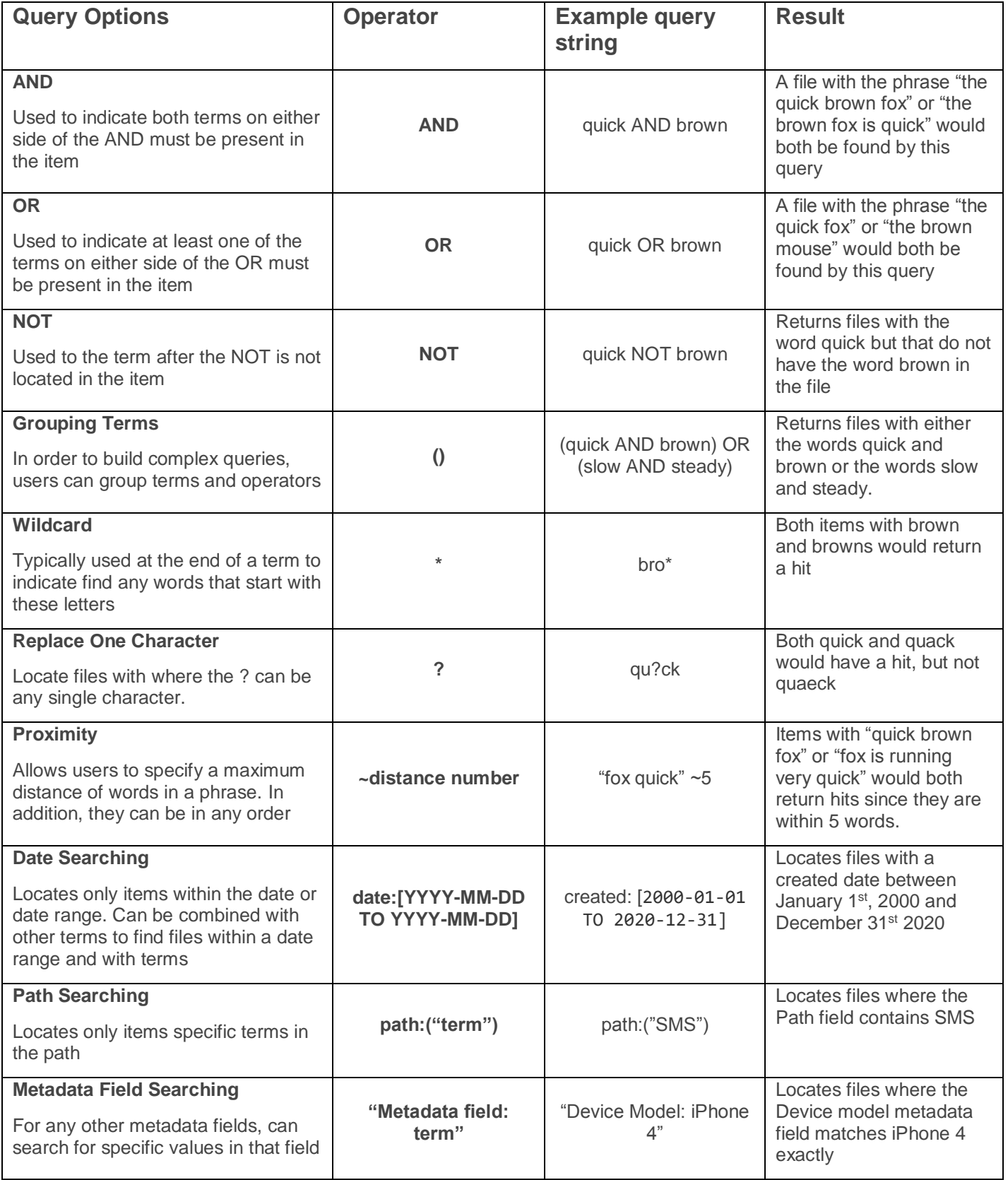

# Date and Number Ranges

Ranges can be specified for date, numeric or string fields. Inclusive ranges are specified with square brackets [min TO max] and exclusive ranges with curly brackets {min TO max}.

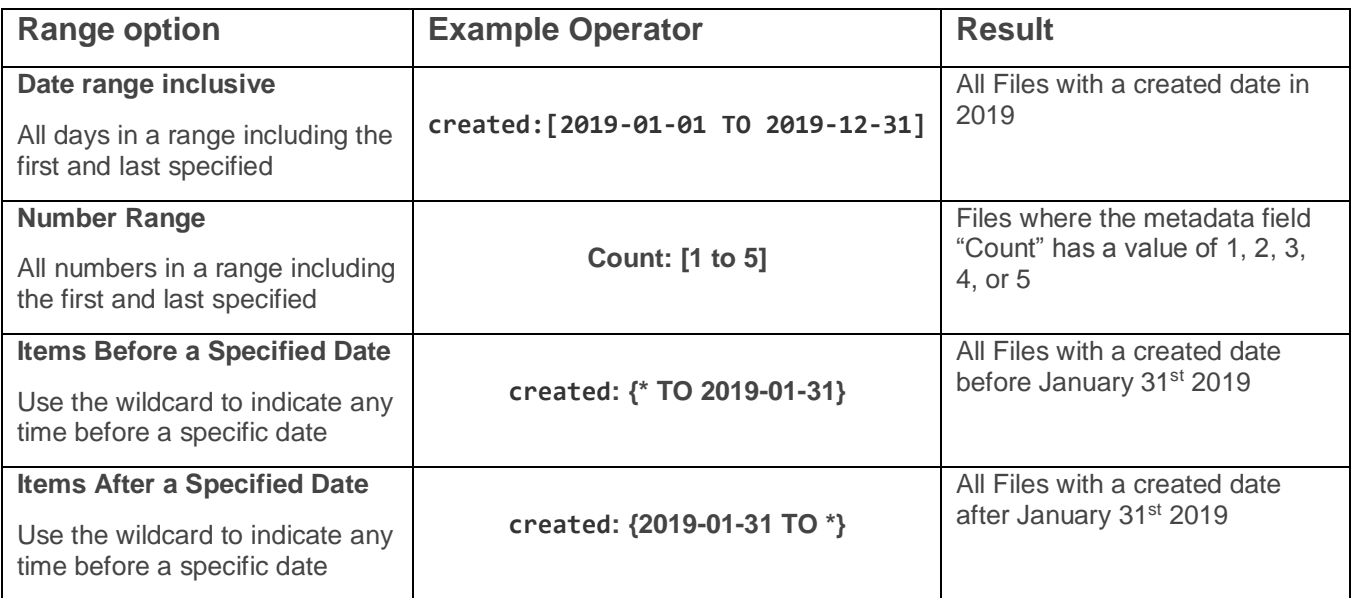

The index can also be searched using standard Lucene query syntax, along with most Lucene search operators and term modifiers. For more advanced options on Elastic search operators and term modifiers, see the [Elastic](https://www.elastic.co/guide/en/elasticsearch/reference/current/query-dsl-query-string-query.html)  [Documentation.](https://www.elastic.co/guide/en/elasticsearch/reference/current/query-dsl-query-string-query.html)

# Export files to EnCase© Logical Evidence Files (.L01) format

The EnCase Logical Evidence File Format (L01) is widely supported by Forensic and eDiscovery tools and preferred as a forensic container for logical files as it preserves file content, metadata, and folder structure. BlackLight now allows you to create Logical Evidence Files directly as an export option. Logical evidence files can be created using the **[Export]** menu. Metadata and folder structure is maintained for the files and folders exported in logical evidence files. Select the files and folder to include in the logical evidence file. Access the **[Export]** by right (contextual) clicking or from the **[Action]** menu.

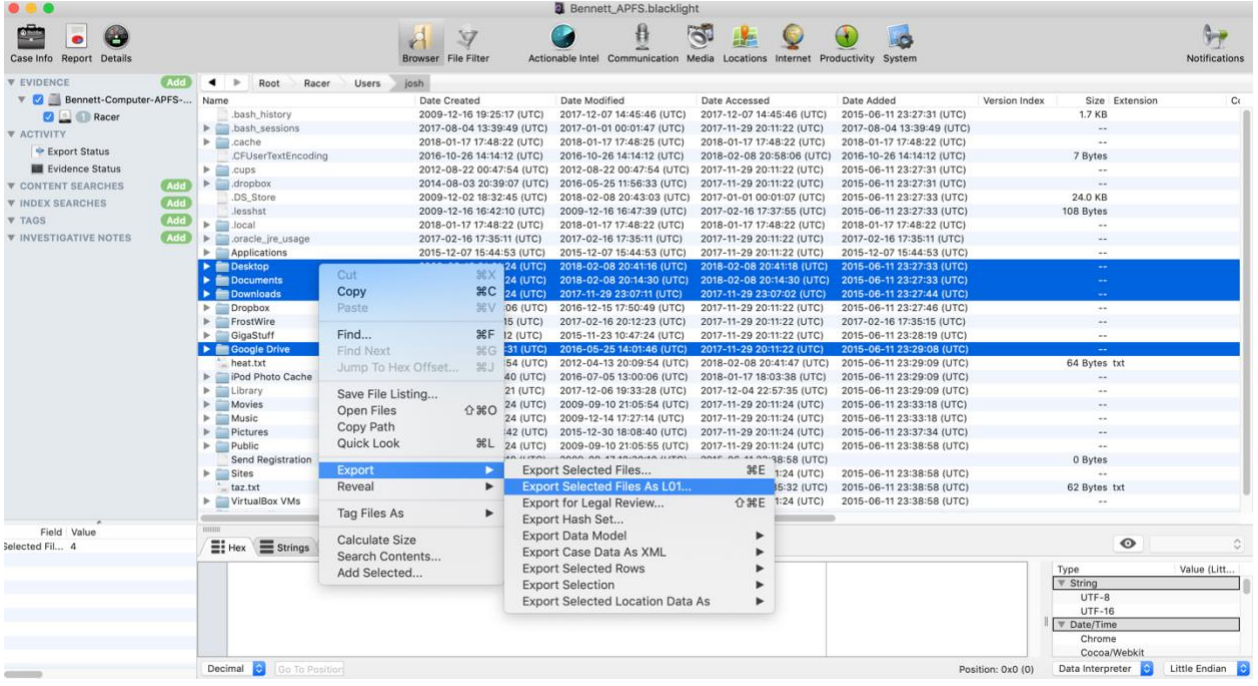

Once **[Export Selected Files as L01…]** is selected a 'Save' dialog window appears. Select (or create) a destination folder.

# AFF4 Images of Apple systems with T2 chips or APFS Fusion drives

MacQuisition 2019 R1 will be able to create a decrypted physical image of Apple systems with T2 chips as well as for APFS Fusion drives. When MacQuisition creates these images, they will be in the AFF4 evidence file format. BlackLight 2019 R1 has been updated to ingest and process the AFF4 evidence files.

#### New Investigative Notes

Investigative Notes are accessible in the Tag area of the component view. The Investigative Notes provide and area for the examiner to copy and paste or type in information they wish to note during the analysis. To add an Investigative Note, in the 'Component List' select the green **Add** button to the right of 'Investigative Notes.'

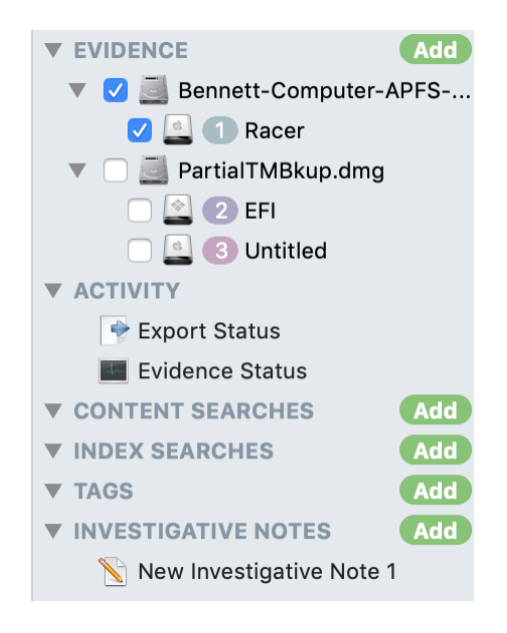

An 'Investigate Note' window appears.

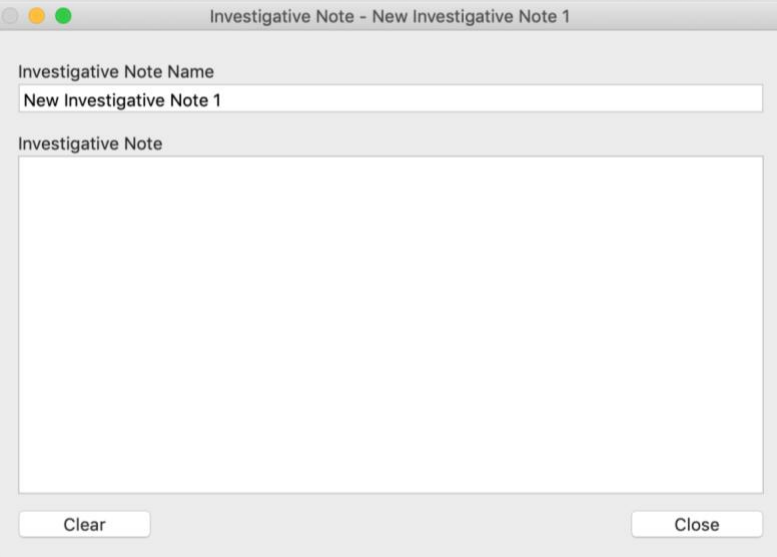

The window provides and area to give the Investigative Note a name and then the area to paste or type in content. Investigative Notes are saved in the case file but are not included in the analysis report.

# Export Unique Files from Time Machine Backups

Time Machine backups, including the backups stored on a Time Capsule, contain incremental backups of a macOS system. These backups are stored in the folder Backups.backupdb, which stores date/time folders for each backup. On Time Capsule, the Backups.backdb folder is stored in a sparsebundle. Time Machine backups are incremental but use Hard Links to give the appearance of full backups in each date/time folder. Once the first backup is created, Time Machine creates Hard Links in subsequent date/time folders that serve as pointers to the original files. When the next backup is made, only the files that have changed are copied into the backup and Hard Links are created for files that are not changed.

When BlackLight processes a Time Machine backup, all the files and Hard Links are processed. Consequently there can be millions of files and Hard Links in each Time Machine backup. When a folder is Exported from a Time Machine backup, the Hard Links are resolved, exporting the same file multiple times.

Examiners may now choose to export only unique files from a Time Machine backup.

# Operating System Improvements

BlackLight has also improved support for data structures related to macOS and Windows operating systems.

- Support has now been added for macOS Mojave (10.14).
- Windows improvements include:
	- o Parsing file size in **Actionable Intel** for files in the Recycle Bin (\$I records)
	- o Improved \$MFT, \$Logfile support, improved \$USNJRNL parsing.
- Support has also been added for parsing ExFAT volume boot records.

# Additional Updates

BlackLight now processes GoPRO LRV files.

Updates were made to support newer versions of Photo DNA and Project Vic.

# KNOWN LIMITATIONS

# Use of ExFAT for storage media is NOT recommended.

Due to issues with the Apple file system driver use of exFAT formatted storage media may cause serious performance issues when using BlackLight. We highly recommend that you DO NOT use exFAT for storage of your case or image files on macOS and highly recommend the use of NTFS, HFS, or APFS for storage.

# RESOLVED ISSUES

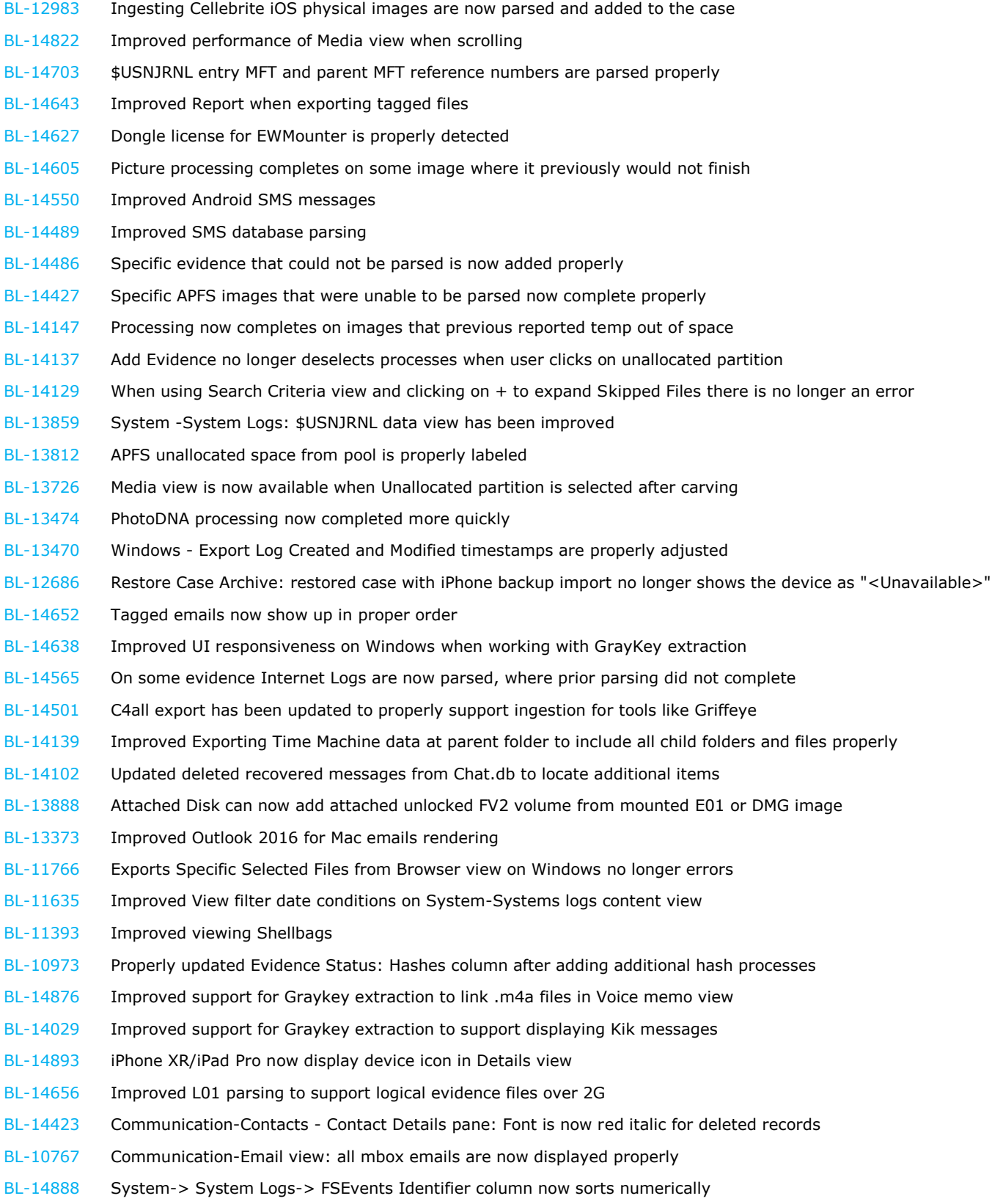

# SYSTEM REQUIREMENTS

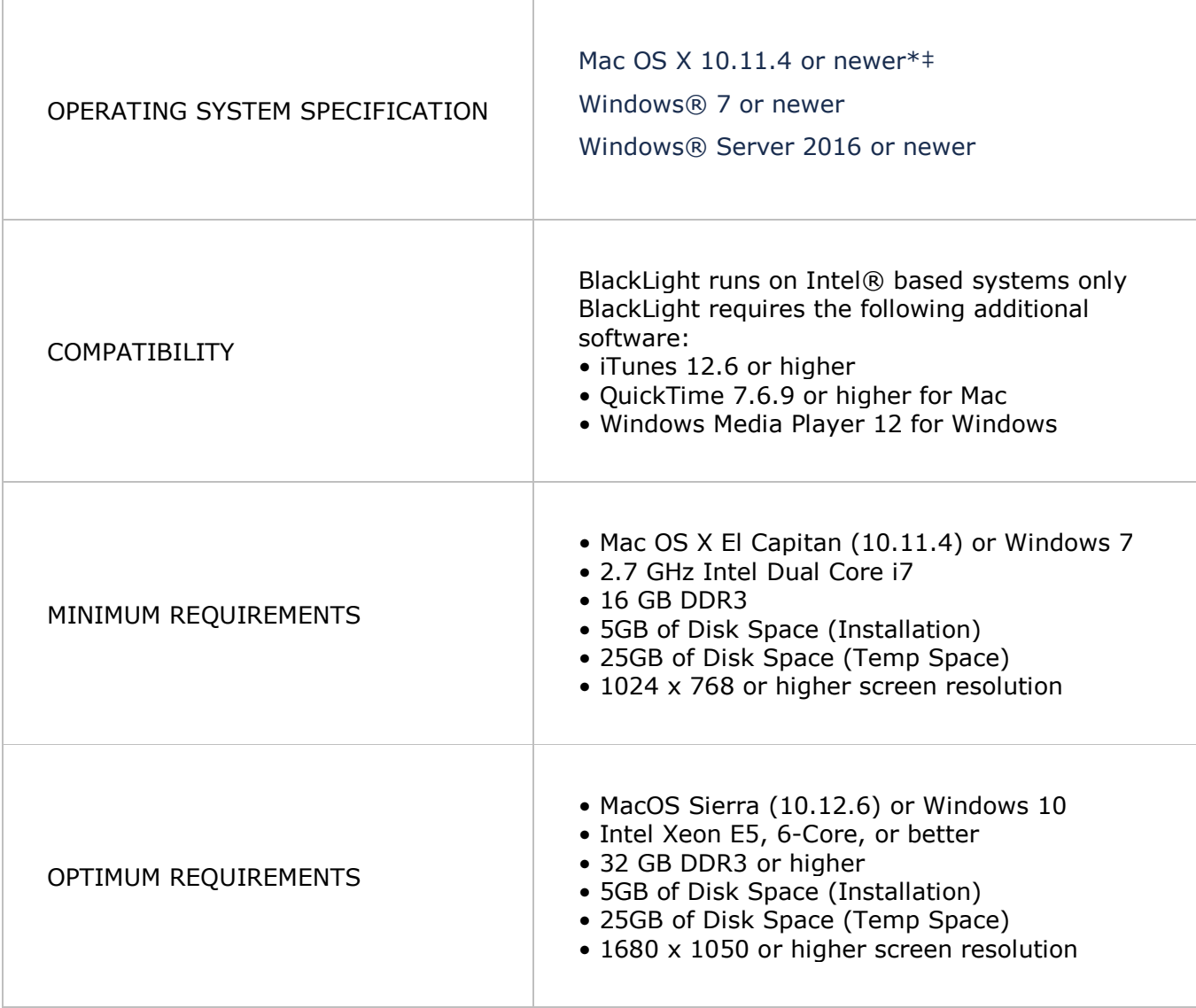

#### **‡ We recommend strongly against using macOS versions .0 and .1 in all cases. For example (10.13.0 or 10.13.1)**

\*\*For Windows systems, BlackLight uses whatever the default app may be for playing media files. Windows Media Player 12 is recommended. If Windows examiners do not have QuickTime installed and they wish to play certain file types such as .AMR files (voicemail, etc.) they will need to install some non-default codecs, following the instructions found here: [http://shark007.net/win8codecs.html.](http://shark007.net/win8codecs.html)

For information about downloading iTunes and QuickTime, please visit <http://www.apple.com/quicktime/download/>

# SOFTWARE DOWNLOADS

The BlackLight® macOS installer is delivered as a package file (.pkg) while the Windows installer is delivered as a setup executable.

In addition to the BlackLight installers, installers for offline maps, operating system hash sets, and memory symbols will need to be installed in order for BlackLight to take advantage of those. All installers can be found on the BlackBag software downloads page here: [https://www.blackbagtech.com/resources/software](https://www.blackbagtech.com/resources/software-downloads.html)[downloads.html](https://www.blackbagtech.com/resources/software-downloads.html)

# SUPPORTED DEVICES

IOS

- iPhone 3G and newer with iOS 4.0 to 12.2
- All iPads with iOS 4.0 to 12.2
- iPod Touch 2G and newer with iOS 4.0 to 11.4.1

#### ANDROID

- Devices running Android 4.0.4 to 8.1
- Devices manufactured by: Samsung, Motorola, HTC, LG, Google Nexus *Note*\*: Additional devices running Android 4.0 or later may function properly if the appropriate USB driver for Windows OS is installed

# SUPPORT

If you need support, we are here to help.

Please use the form at<https://www.blackbagtech.com/support.html> to submit your request for support and someone for our technical support will respond.

# FEEDBACK REQUESTS

As we grow and perfect new features and functionality within our products we need you to continue to provide the insightful feedback that has allowed us to develop the tool we are proud to offer today. If you would like to submit feedback or suggestions, [https://www.blackbagtech.com/productfeedback.html.](https://www.blackbagtech.com/productfeedback.html) Through your feedback, we can continue to provide investigators with the solutions they need to solve the critical issues they face every day.